# **17SERVICE MENU SETTINGS**

In order to reach service menu, First Press **"MENU"** Then press the remote control code, which is **"4725"**. In DTV mode, first press **"MENU**" and select **"TV SETUP"**. Then, press **"4725"**.

```
17.1 Video Setup
Panel Info <..................................> 
             32_LC_SAC1
Blue Background <.....>
                If "Menu" selected, "Blue Background" item is seen in "Feature"
                menu.
                If "Yes" selected, "Blue Background" is on and not seen in 
          "Feature" menu
Film Mode <.....>
                If "Yes" selected, "Film Mode" feature is active.
Dynamic Contrast <.....>
                If "Yes" selected, "Dynamic Contrast" feature is active.
Game Mode <...........>
                 If "Yes" selected, "Game Mode" feature is active
SRGB For PC <...........>
                If "Yes" selected, PCs can use SRGB option.
Dynamic Noise Reduction<...........>
                If "Yes" selected, "Dynamic Noise Reduction" feature is active
WSS Option<...........>
                If "Yes" selected, WSS Option can be used
17.2 AudioSetup
BG<.....>
             Europe
             New Zelland
             Australia
             No
DK<.....>
I<.....>
L<.....>
Equalizer <.....>
                   If "Yes" selected, "Equalizer" item is seen in "Sound" menu.
Headphone <.....>
                   If "Yes" selected, "Headphone" item is seen in "Sound" menu.
Power On/Off Melody <.....>
                   If "Yes" selected, when power on/off conditions, the power on/off 
                   melody can be heard.
 Dynamic Bass <.....>Value between 0 to 12
Effect<.....> Value between 0 to 7
Audio Delay ,offset <.....> Value between 0 to 190
Audio Setup Cont...2
```
*Carrier mute<.......> Value between 0 to 28 Headphone Sound Select <.......> Always Active Select Always Inactive Select Menu Always Main Menu Always PIP/PAP Window Sound Mode Detect Time <.......> Value between 0 to 255 Noise Reduction Threshold <.......> Value between 0 to 255 Noise Reduction Time <.......> Value between 0 to 15 AVL Attack Time <.......> Value between 0 to 255 AVL Release Time <.......> Value between 0 to 255 Prescales ( AVL On) FM Prescale<.......> Value between 0 to 255 AM Prescale <.......> Value between 0 to 255 NICAM Prescale <.......> Value between 0 to 255 SCART Prescale <.......> Value between 0 to 255 FAV Prescale <.......> Value between 0 to 255 DTV Prescale <.......> Value between 0 to 255 HDMI Prescale <.......> Value between 0 to 255 YPbPr/PC Prescale <.......> Value between 0 to 255 An. USB Prescale <.......> Value between 0 to 255 Dig. USB Prescale <.......> Value between 0 to 255 Prescales ( AVL Off) FM Prescale<.......> Value between 0 to 255 AM Prescale <.......> Value between 0 to 255 NICAM Prescale <.......> Value between 0 to 255 SCART Prescale <.......> Value between 0 to 255 FAV Prescale <.......> Value between 0 to 255 DTV Prescale <.......> Value between 0 to 255 HDMI Prescale <.......> Value between 0 to 255 YPbPr/PC Prescale <.......> Value between 0 to 255 An. USB Prescale <.......> Value between 0 to 255 Dig. USB Prescale <.......> Value between 0 to 255 Clipping Levels ( AVL On) FM Clipping <.......> Value between 0 to 255 AM Clipping <.......> Value between 0 to 255 NICAM Clipping <.......> Value between 0 to 255 SCART Clipping <.......> Value between 0 to 255 FAV Clipping <.......> Value between 0 to 255 DTV Clipping <.......> Value between 0 to 255 HDMI Clipping <.......> Value between 0 to 255 YPbPr/PC Clipping <.......> Value between 0 to 255 An. USB Clipping <.......> Value between 0 to 255 Dig. USB Clipping <.......> Value between 0 to 255 Clipping Levels ( AVL Off) FM Clipping <.......> Value between 0 to 255 AM Clipping <.......> Value between 0 to 255 NICAM Clipping <.......> Value between 0 to 255*

*SCART Clipping <.......> Value between 0 to 255 FAV Clipping <.......> Value between 0 to 255 DTV Clipping <.......> Value between 0 to 255 HDMI Clipping <.......> Value between 0 to 255 YPbPr/PC Clipping <.......> Value between 0 to 255 An. USB Clipping <.......> Value between 0 to 255 Dig. USB Clipping <.......> Value between 0 to 255*

**17.3 Service Scan/Tuning Setup**

```
First Search for L/L' <.......>
ATS Delay Time (ms) <.......> Value between 0 to +200
Main Tuner Setup
      Tuner Type
            LC_TDTC_GXX1D
             Thomson DTT7543X
             Philips TD1318AF-3
             Samsung DTOs403LH172A
             Generic ( Analog Only)
               Control Byte <.......> Value between 0 to +255
               BSW1 <.......> Value between 0 to +255
               BSW2 <.......> Value between 0 to +255
               BSW3 <.......> Value between 0 to +255
               Low-Mid – Low Byte <.......>
               Low-Mid – High Byte <.......>
               Mid-High – Low Byte <.......>
               Mid-High – High Byte <.......>
S Band TOP <.......>
VIF TOP <.......> Value between 0 to +15
VIF TOP SECAM <.......> Value between 0 to +15
VIF TOP DK<.......> Value between 0 to +15
Synch Threshold<.......> Value between 0 to +40
17.4 Options
Options-1
      Power Up
             Standby
            Last state
      TV Open Mode
             Source
             1st TV
            Last Tv
      First APS <.......> 
                     If "Yes" selected, first time TV opens by asking APS.
      APS Volume <.......> Value between 0 to +63
      Burn In Mode <.......>
                     If "Yes" selected, TV opens with Burn-In mode. This mode is 
                  used in manufacturing.
       APS Test
```
*Autostore <.......> If "Yes" selected, Channel is automatically stored. Unicode Enabled <.......> If "Yes" selected,Unicode characters can be read in the USB Files. Options-2 Source List menu <.......> If "Yes" selected, Sorce List Menu appears on the screen when press "source" button. RC Select <.......> RC Group 1 RC Group 2 RC Group 3 RC Group 4 RC Group 5 RC Group 6 Double Digit Key <.......> If "Yes" selected, Double Digit Button on RC activates. Protection <.......> If "Yes" selected,short circuit protection activates. Led Type <.......> 1 Led 1 Color 1 Led 2 Color 2 Led 2 Color 1 Led 3 Color 2 Led 3 Color 200 Programme <.......> If "Yes" selected, totaly 200 programmes can be used. TouchPad <.......> If "Yes" selected, TouchPad can be used. Teletext Options TXT Darkness <.......> Value between 0 to +63 TXT Type <.......> Fasttext&Toptext No Default Fastext Toptext TXT Language <.......> Menu West East Cyrillic Turk/Gre Arabic Persian Auto No Txt Warning <.......>*

*If "Yes" selected, "No Txt Transmission" warning appears on the screen when pressing txt button from RC. Txt Subtitle <.......> If "Yes" selected, Teletext subtitles can be seen. Optional Features Default Zoom <.......> Menu 16:9 4:3 Panaromic 14:9 Zoom Menu Timeout <.......> Menu 15 Sec 30 Sec 60 Sec No Time Backlight <.......> If "Yes" selected, "Backlight" feature is active. 100 Step Slider <.......> If "Yes" selected, 64 step sliders will become 100 step sliders. Analog USB Enabled <.......> If "Yes" selected, "Analog USB" option is active. Menu Double Size <.......> If "Yes" selected, menu sizes increases. CEC Enable <.......> If "Yes" selected, "CEC" feature is active. Digital USB Hotplug <.......> If "Yes" selected, "Digital USB Hotplug" feature is active. PIP Options Pip <......> AV PIP No PIP PC PIP Hotel Options <......> Hotel TV <......> If "Yes" selected, "Hotel TV" feature is active. IR Smartloader <......> If "Yes" selected, "IR Smartloader" feature is active.* **17.5 External Source Settings** *TV <.......>*

*DTV <.......> Ext 2 <.......> Ext 2 S <.......> FAV <.......> BAV <.......>*

*S-Video <.......> HDMI 1 <.......> HDMI 2 <.......> HDMI 3 <.......> HDMI 4 <.......> YPbPr <.......> PC <.......>*

**17.6 Preset**

*User Ad.j ADC Adj. Service Adj. All Adj. Init Factory Channels.*

**17.7 NVM Edit**

*NVM-edit addr. (hex) NVM-edit data (hex) NVM-data dec*

**17.8 Programming** *HDMI DDC Update Mode <.......> HDCP Key Update Mode <.......> Software Bypass <.......> If "On" selected, speaker effects are bypassed.*

*LVDS Clock Step <.......> Value between 0 to +255 Memory Clock Step <.......> Value between 0 to +255 DTV Download <.......> If "On" selected, DTV software can be updated from SCART. DSUB9 Download <.......> If "On" selected, DTV software can be updated from DSUB9.*

**17.9 Diagnostic** *Eeprom I2C Tuner I2C IF I2C HDMI I2C*

**17.10 Product Info**

# **18 SOFTWARE UPDATE DESCRIPTION**

# **16.1 17MB37 Analog Part Software Update With Bootloader Procedure**

## **1.1 The File Types Used By The Bootloader**

All file types that used by the bootloader software are listed below:

**1. The Binary File :** It has ".bin" extension and it is the tv application. Its size is 1920 Kb.

**2. The Config Binary File :** It has ".cin extension and it is the config of the tv application. Its size may be 64 Kb or a few times 64 Kb.

**3. The Test Script File :** It has ".txt" extension and it is the test script that is parsed and executed by the bootloader. It don't have to be any times of 64 Kb.

**4. The Test Binary File :** It has ".tin" extension and it is used and written by the test groups. It is run to understand the problem part of the hardware.

Alltough a file that is used by the bootloader can be had any one of these extensions, its name has to be "VESTEL S" and it has to be located in the root directory of the usb device.

### **1.2 Usage of The Bootloader**

1. The starting to pass through : The chassis is only powered up.

2. The starting to download something : When chassis is powered up the menu key has to be pushed.Before the chassis is powered up and if any usb device is plugged to the usb port, the programme is downloaded from usb firstly.

Any usb device is plugged to usb port , user must open hyperterminal in the pc and connect pc to chassis via Mstar debug tool and any one of scart,dsub9 or I2c connectors. Serial connection settings are listed below:

- Bit per second: 115200
- Data bits: 8
- Parity: None
- Stop bits: 1
- Flow control: None

In this case the bootloader sofware puts "C" character to uart. After repeating "C" characters are seen in the hyperterminal user can send any file to chassis by selecting Transfer -> Send File menu item and choosing "**1K Xmodem**" from protocol section.

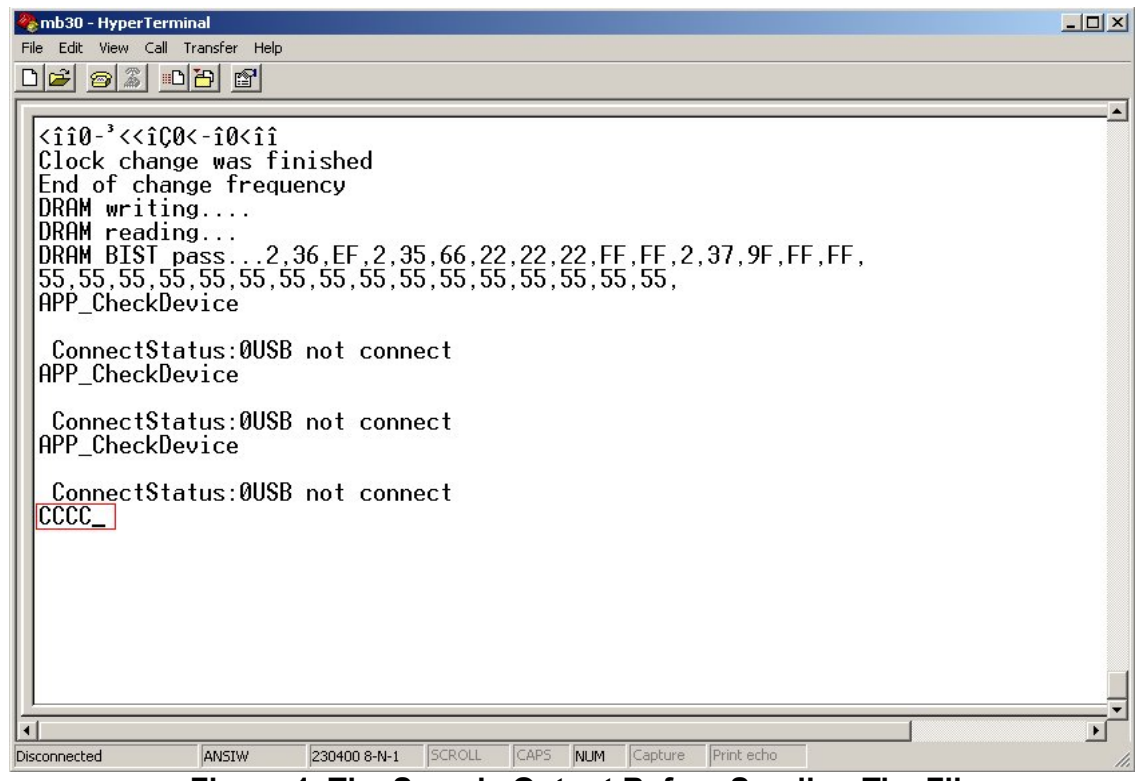

**Figure 1. The Sample Output Before Sending The File**

## **2. EEProm update**

To Update eeprom content via uart scart,dsub9 or i2c with Mstar tool can used. Serial connection settings are listed below:

- Bit per second: 9600
- Data bits: 8
- Parity: None
- Stop bits: 1
- Flow control: None

Programming menu item is choosed in the service menu and switch "HDCP Key Update Mode" from off to on.

| Programming             |     |
|-------------------------|-----|
| 1. HDMI DDC Update Mode | Off |
| 2. HDCP Key Update Mode | Off |
| 3. Sofware Bypass       | On  |
| 4. LVDS Clock Step      | 255 |
| 5. Memory Clock Step    | 255 |
| 6. DTV Download         | Off |
|                         |     |
|                         |     |
|                         |     |
|                         |     |
|                         |     |
|                         |     |
|                         |     |

**Figure 2. The Programming Service Menu**

After then you must see Xmodem menu in the hyperterminal.To download hdcp key press k or to download eeprom content press w.

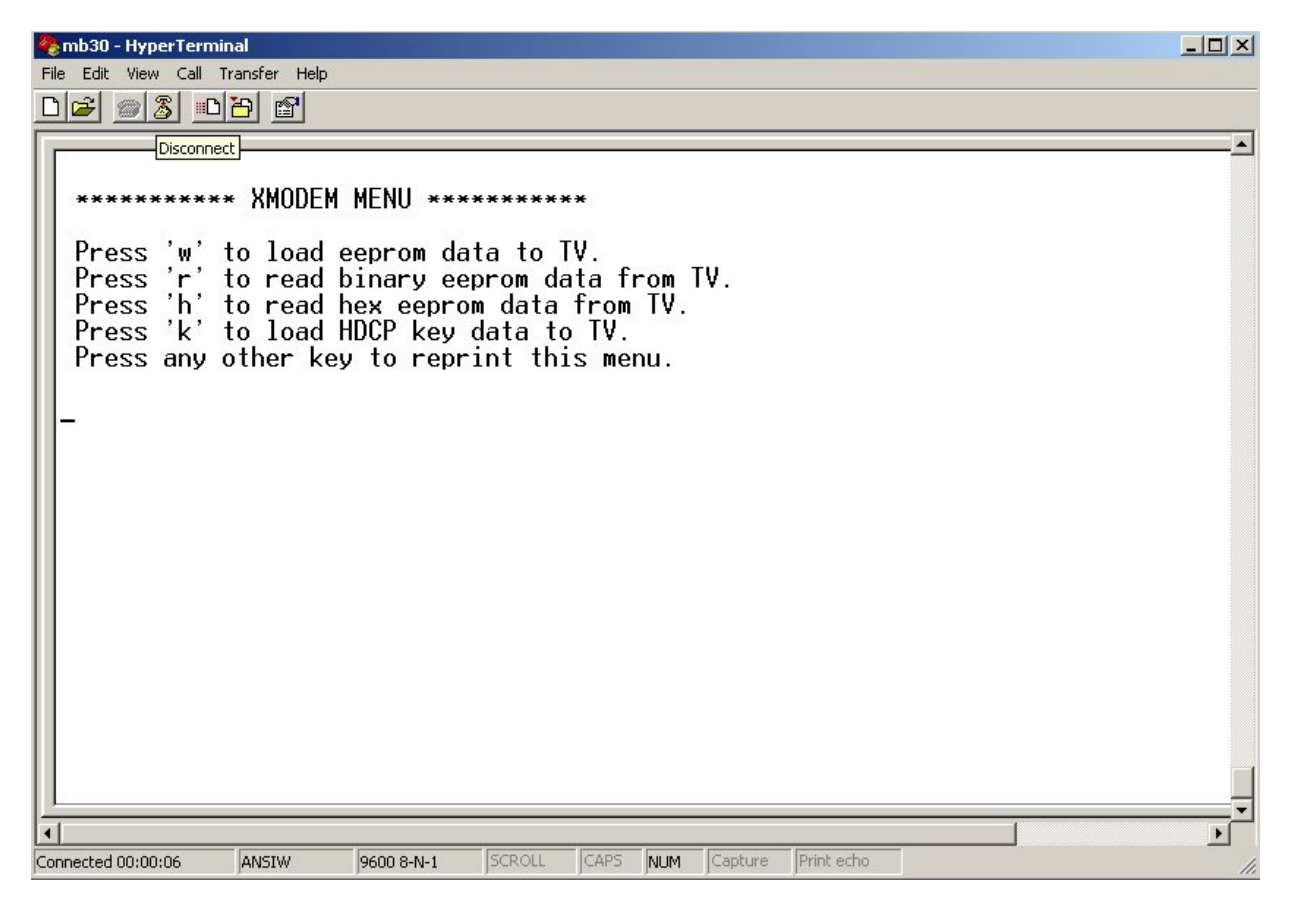

**Figure 3. Xmodem Menu**

If the repeated "C" characters are seen you can transfer file content via select Transfer- >Send File and choose "**Xmodem"** protocol and click the "Send" button.

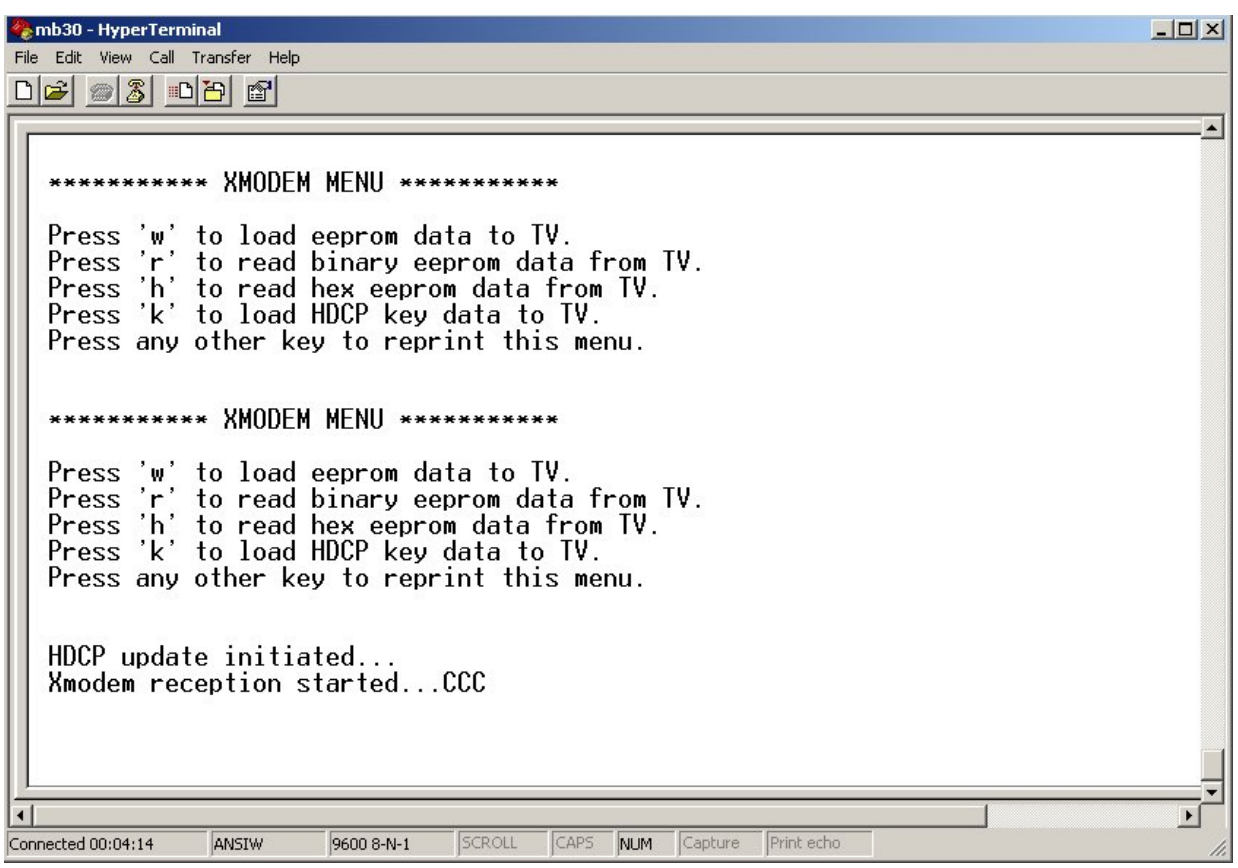

**Figure 4. The Starting To Send**

### **16.2 17MB37 HDCP key upload procedure.**

1) Turn on TV set.

2) Open a COM connection using fallowing parameters and select ISP COM Port No Baud Rate: 9600 bps

Data Bits: 8 Stop Bits: 1 Parity: None

Flow Control: None

- 3) Enter service menu by pressing "4" "7" "2" 5" consecutively while main menu is open
- 4) Select "9. Programming"
- 5) Select "HDMI HDCP Update Mode" yes.
- 6) On Hyper Terminal Window press "k"
- 7) Click on send file under Transfer Tab.
- 8) Select Xmodem and choose the HDCP key to be uploaded.
- 9) Press send button
- 10)Restart TV set

## **16.3 17MB37 Digital Software Update From SCART**

#### **Adjusting DTV Download Mode:**

- 1. Power on the TV.
- 2. Exit the Stby Mode.
- 3. Enter the "Tv Menu".
- 4. Enter "4725" for jumping to "Service Settings".
- 5. Select "8. Programming" step.
- 6. Change "6. DTV Download" to "On".
- 7. Switch to the Stby mode.

#### **Adjusting HyperTerminal:**

- 1. Connect the "MB37 SCART Interface" to SCART1 (bottom SCART plug).
- 2. Also connect the "MB37 SCART Interface" to PC.
- 3. Open "HyperTerminal".
- 4. Determine the "COM" settings listed and showed below.
	- Bit per second: 115200
	- Data bits: 8
	- Parity: None
	- Stop bits: 1
	- Flow control: None

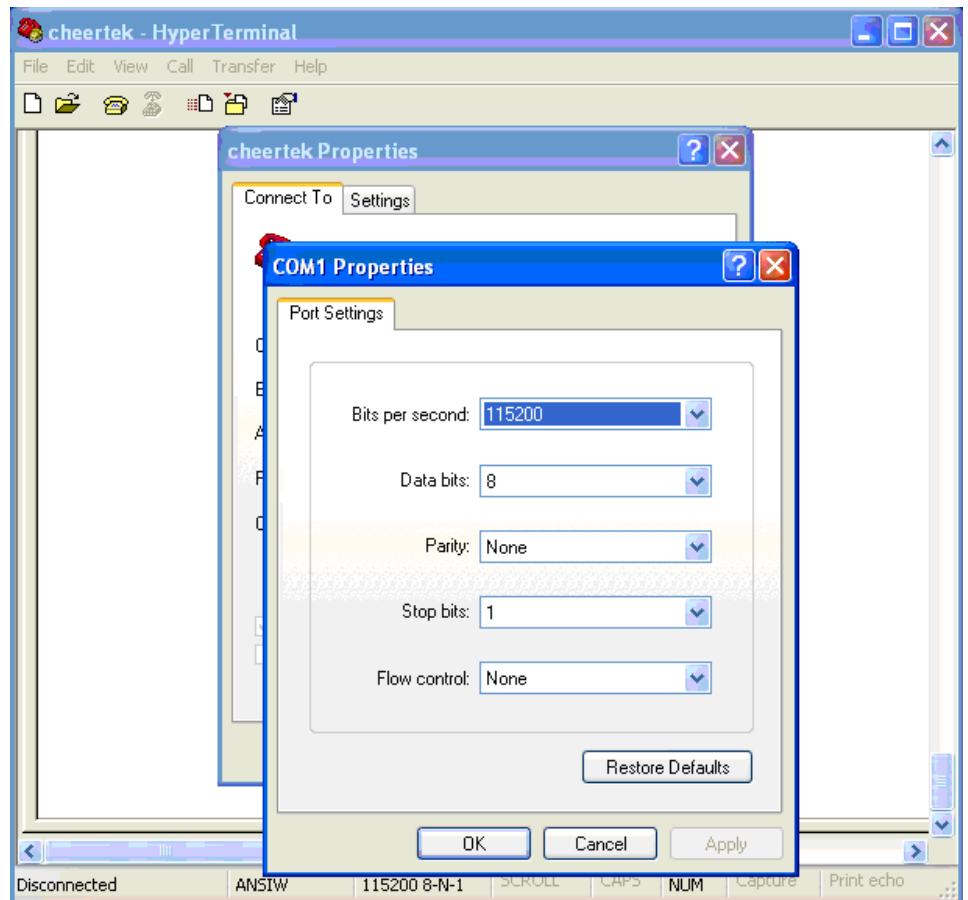

COM Properties Window

#### 6. Click "OK".

## **Software Updating Procedure**

1. In the HyperTerminal Menu, click the "Connect" button.

2. Exit the Stby Mode.

3. The "Space" button on the keyboard must be pressed, when the following window can be seen.

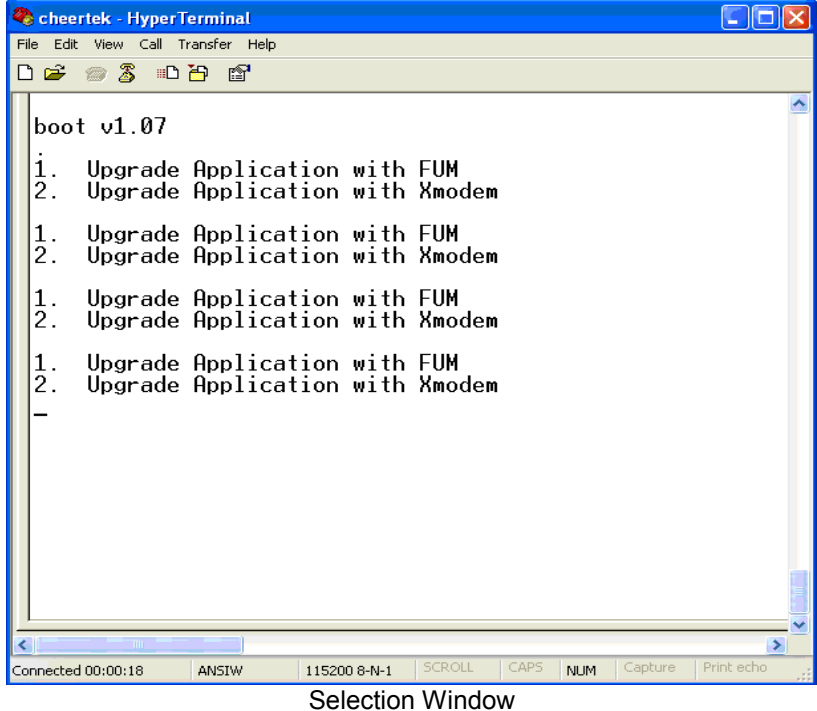

4. Press the "2" button on the keyboard for choosing "2. Upgrade Application with

Xmodem".

5. Repeating "C" characters are seen in the "HyperTerminal" menu.

| Cocheertek - HyperTerminal                                                           |       |                                                                                                    |               |      |      |         |               |
|--------------------------------------------------------------------------------------|-------|----------------------------------------------------------------------------------------------------|---------------|------|------|---------|---------------|
| File Edit View Call Transfer Help                                                    |       |                                                                                                    |               |      |      |         |               |
| d = 8 % d b 6                                                                        |       |                                                                                                    |               |      |      |         |               |
| boot $v1.07$<br>$\frac{1}{2}$ :<br>1.<br>2.<br>1.<br>$\bar{2}$ .<br>1.<br>2.<br>cccc |       | Upgrade Application with FUM<br>Upgrade Application with Xmodem<br>Upgrade Application with FUM<br>Upgrade Application with Xmodem<br>Upgrade Application with FUM<br>Upgrade Application with Xmodem<br>Upgrade Application with FUM<br>Upgrade Application with Xmodem |               |      |      |         |               |
| ¢.<br>TIH                                                                            |       |                                                                                                    |               |      |      |         | $\rightarrow$ |
| Connected 00:00:32                                                                   | ANSIW | 115200 8-N-1                                                                                                    | <b>SCROLL</b> | CAPS | NUM. | Capture | Print echo    |

The Sample Output Before Sending The File

- 6. Click the "Send" button on the HyperTerminal
- 7. Select the "Filename **xxxx**\_slot1.img" using "Browse".
- 8. Choose the "1K Xmodem" from "Protocol" option.

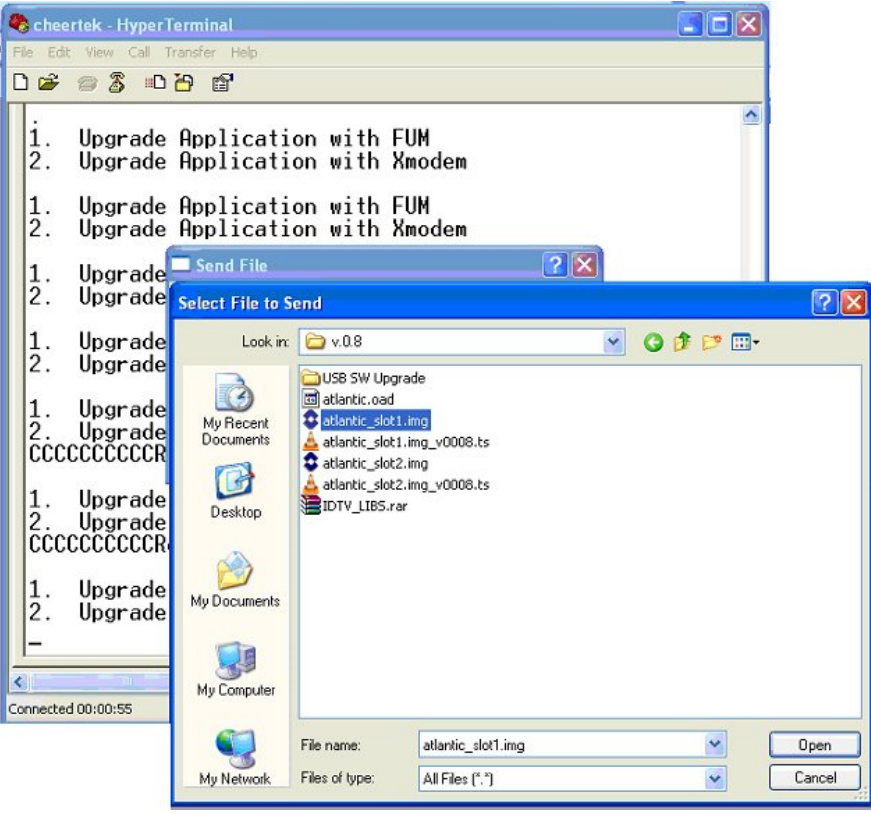

Selection of File

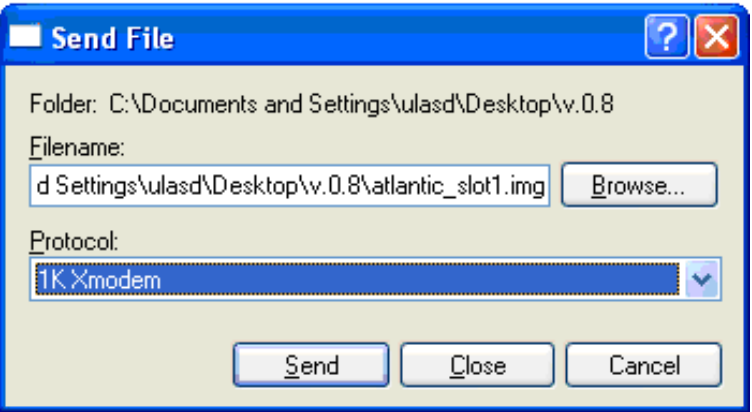

File and Protocol Selection Window

**Note:** In the Software updating Procedure section, when the first "C" character is seen, the filename selection process must be finished before 10 seconds. If the process can not be finished, the file sending operation will be cancelled. The following figure shows this situation.

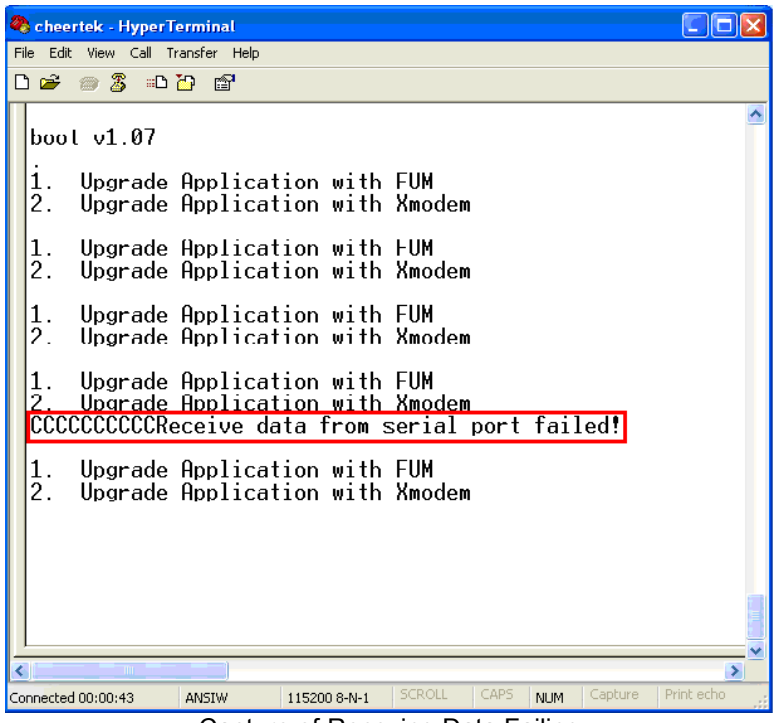

Capture of Receving Data Failing

9. When sending the file the following window must be seen.

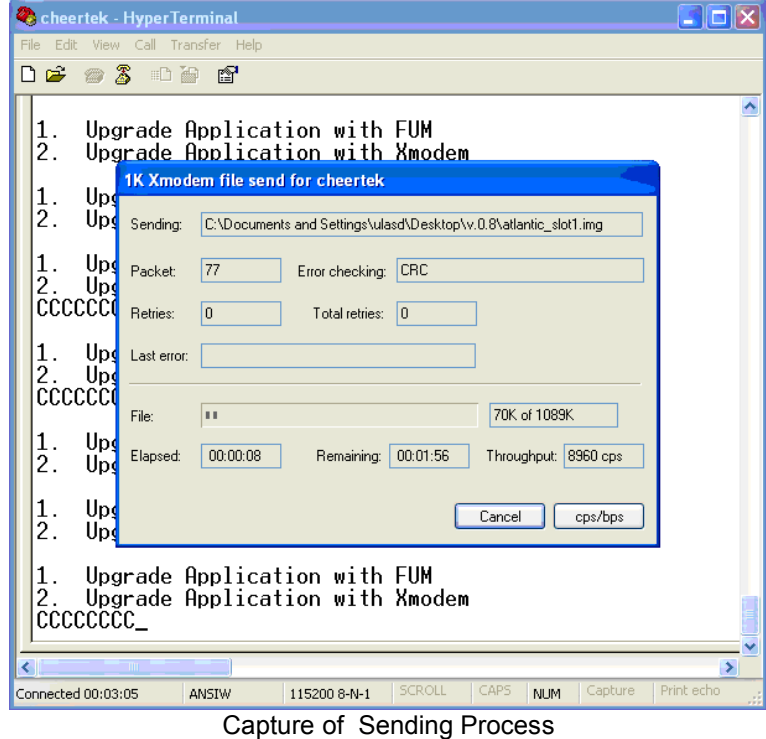

10. After the sending process the following HyperTerminal window must be seen.

| Cheertek - HyperTerminal                                                                                                    |               |
|----------------------------------------------------------------------------------------------------|---------------|
| File Edit View Call Transfer Help                                                                                                    |               |
| d 2 = 3 = 8 = 7                                                                                                    |               |
|                                                                                                    |               |
| erase sector 0x00050000success<br>erase sector 0x00060000success<br>0x00070000success<br>erase sector<br>$0 \times 00080000$ success<br>erase sector.<br>erase sector 0x00090000success<br>erase sector 0x000a0000success<br>erase sector 0x000b0000success<br>$0 \times 000$ c0000success<br>erase sector.<br>erase sector 0x000d0000success<br>erase sector 0x000e0000success<br>erase sector 0x000f0000success<br>$0 \times 00100000$ success<br>erase sector<br>$0 \times 00110000$ success<br>erase sector<br>erase sector 0x00120000success<br>Start to write to flash<br>Write to flash finished<br>Please reboot the system!!<br>Upgrade Application with FUM<br>ı.<br>2.<br>Upgrade Application with Xmodem |               |
| $\overline{\phantom{a}}$                                                                                                    |               |
| <b>SCROLL</b><br>CAPS<br>Print echo<br>Capture<br>Connected 00:05:44<br><b>NLIM</b><br>115200 8-N-1<br>ANSIW                                                                                                    | $\rightarrow$ |
|                                                                                                    |               |

Capture of End of The Sending Process

11. For sending second program file, the Software Updating Procedure must be repeated from the step **X**. Select the "Filename **xxxx**\_slot2.img" using "Browse". 12. After sending the second program file, the Software Updating Procedure will be succesful.

**Note:** After the File Sending Process,

- 1. Upgrade Application with FUM
- 2. Upgrade Application with Xmodem, options must be seen.

| Cheertek - HyperTerminal                                                                                                    |
|----------------------------------------------------------------------------------------------------|
| File Edit View Call Transfer Help                                                                                                    |
|                                                                                                    |
|                                                                                                    |
| erase sector 0x00250000success<br>erase sector 0x00260000success<br>erase sector 0x00270000success<br>erase sector 0x00280000success<br>erase sector 0x00290000success<br>erase sector 0x002a0000success<br>erase sector 0x002b0000success<br>erase sector 0x002c0000success<br>erase sector 0x002d0000success<br>erase sector 0x002e0000success<br>erase sector 0x002f0000success<br>erase sector 0x00300000success<br>erase sector 0x00310000success<br>erase sector 0x00320000success |
| Start to write to flash<br>Write to flash finished                                                                                                    |
| Please reboot the system!!                                                                                                    |
|                                                                                                    |
| Upgrade Application with FUM                                                                                                    |
| 2.<br>Upgrade Application with Xmodem                                                                                                    |
|                                                                                                    |
| ċ<br>$\blacktriangleright$                                                                                                    |
| <b>SCROLL</b><br>CAPS<br>Capture<br>Print echo<br><b>NUM</b><br>Connected 00:09:28<br>115200 8-N-1<br>ANSIW                                                                                                    |

End of The Sending Process

### **Checking Of The New Software**

- 1. Turn off and on the TV.
- 2. Enter the "Setup" submenu in the "DTV Menu".
- 3. Choose the "Configuration" option.
- 4. For controlling new software, check the "Receiver Upgrade" option.

## **16.4 17MB37 Digital Software Update From USB**

Software upgrade is possible via USB disk by folowing the steps below.

- 1. Copy the bin file, including higher version than the software loaded in flash, into the USB flash memory root directory. This file should be named up.bin.
- 2. Insert the USB disk.
- 3. Digital module performs version and CRC check. If version and CRC check is successful, then a message prompt appears to notify user about new version. If the user confirms loading of new version, upgrade.bin file is written into flash unused slot.
- 4. Digital module disables the previous software in the flash and then a system reset is performed.
- 5. After the reset, digital module starts with new software.

#### *Revert operation:*

With revert operation, it is possible to *downgrade* the software. Revert operation is very similar to upgrade process. In the revert operation, file name should be f\_up.bin. Also user confirmation is not asked.

- 1. Copy the bin file into the USB flash memory root directory. This file should be named force upgrade.bin.
- 2. Insert the USB disk.
- 3. A lower version than the software in flash can be loaded with revert operation. Digital module performs only CRC check. If CRC check is successful, then force upgrade.bin file is written into flash unused slot.
- 4. Digital module disables the previous software in the flash.
- 5. A message prompt is displayed to notify user about end of revert process.
- 6. Power off/on is required to start digital module with the new software.

For controlling new software, check the "Receiver Upgrade" option.